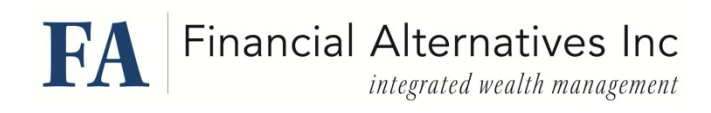

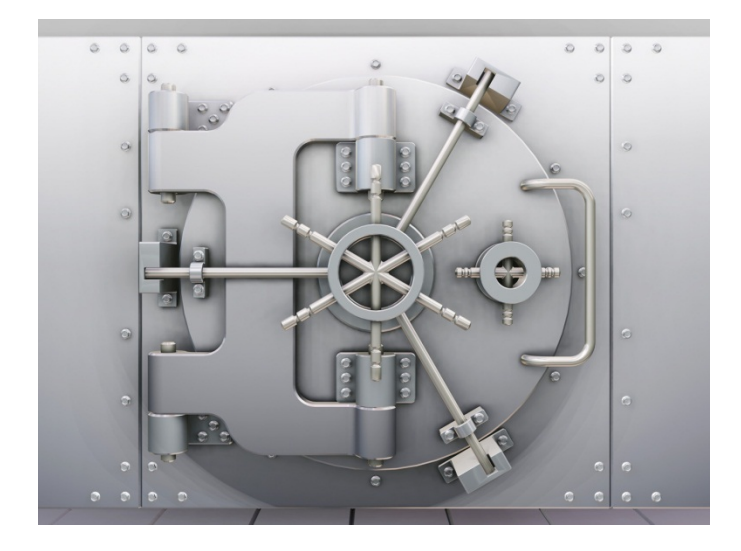

# **Guide to Using Your Online Vault**

## **Contents**

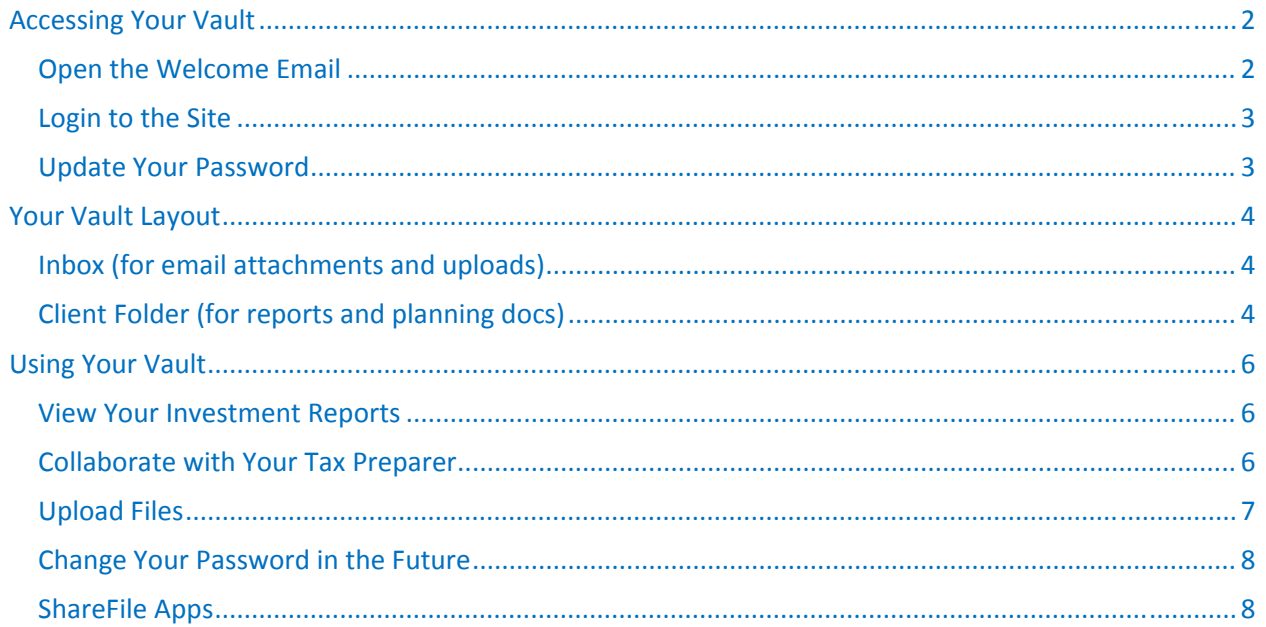

# **Accessing Your Vault**

#### **Open the Welcome Email**

- You will get an email from mail@sf-notifications.com with the subject: "ShareFile Login Information".
- Your Username is your email address.
- Your temporary Password is shown in the welcome email.

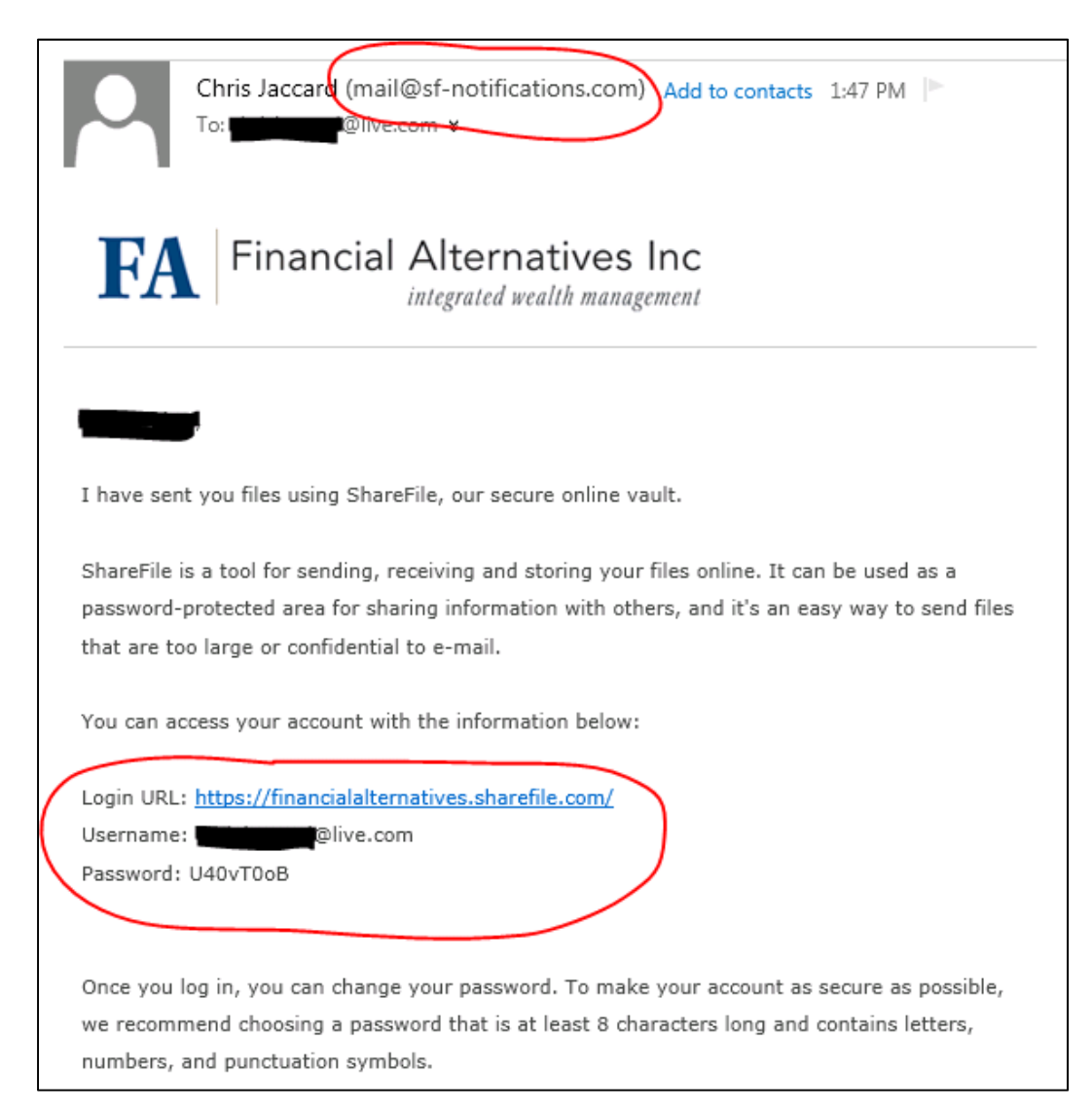

## **Login to the Site**

- Click the link in the email to go to https://financialalternatives.sharefile.com
	- o *Note*: You can also click the "Vault Login" link at the top right portion of our website.
- **•** Enter Email and your temporary Password.
- The Login page should look like this:

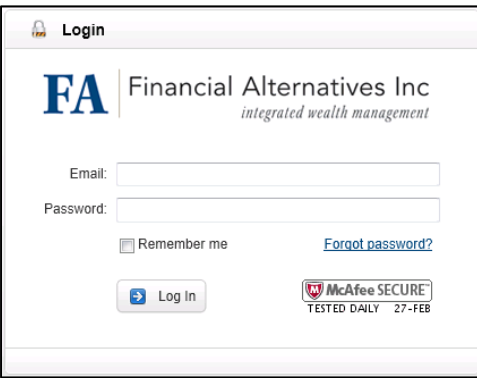

## **Update Your Password**

Enter your new password and click Save.

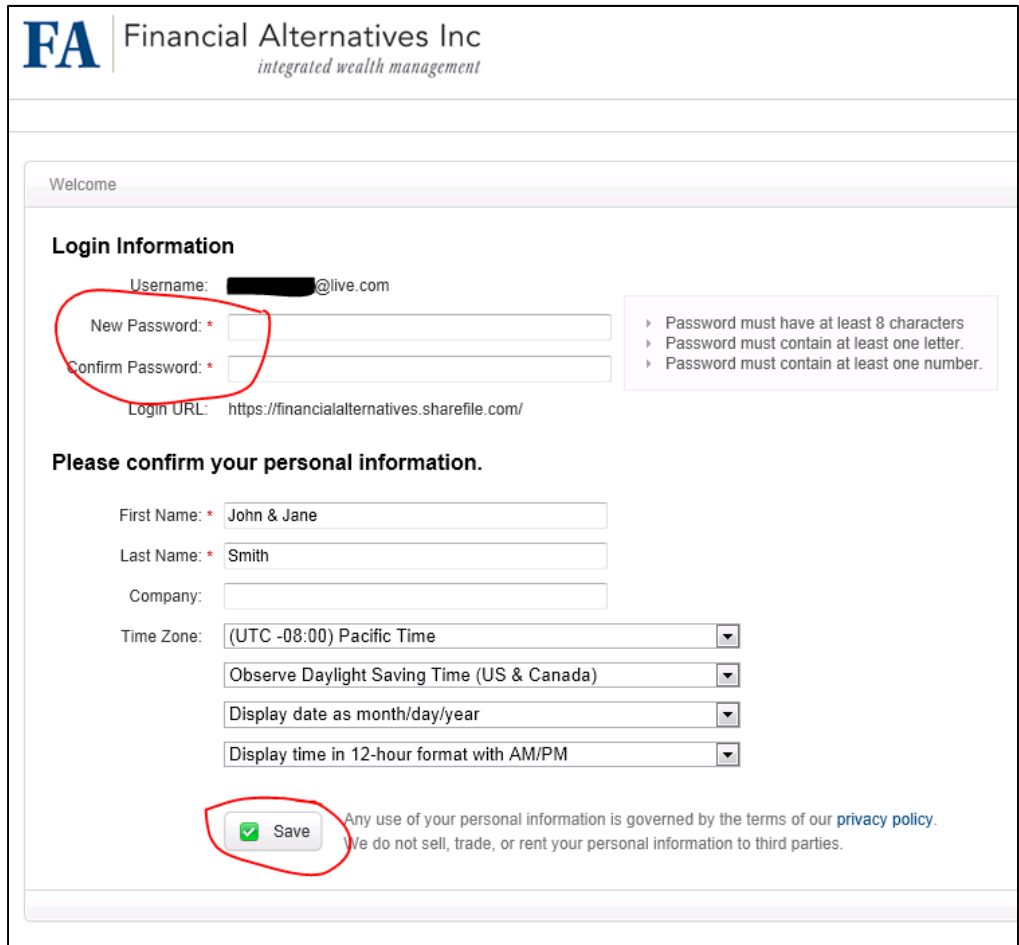

## **Your Vault Layout**

After you login, you will see that your vault consists of **1)** an inbox, and **2)** a client folder.

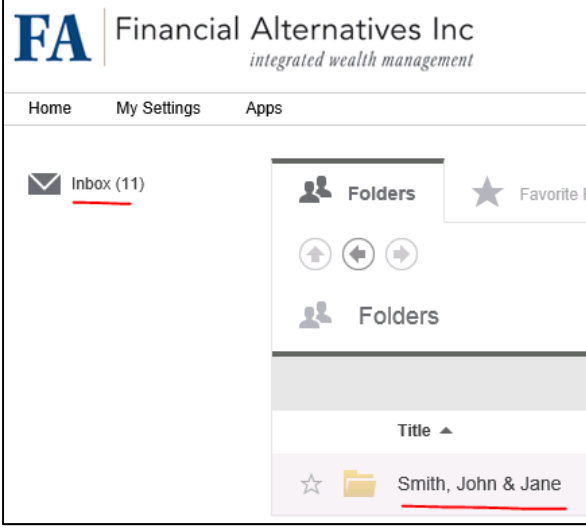

#### **Inbox (for email attachments and uploads)**

- Only files we have sent you or requested **by email** "attachment" will show up here.
- Your investment reports will not appear in this folder.

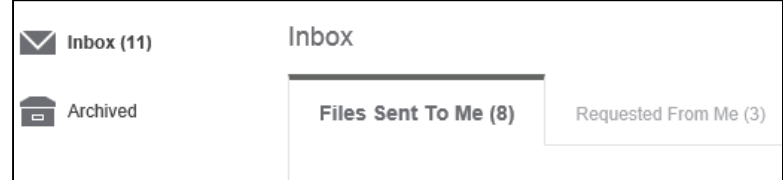

## **Client Folder (for reports and planning docs)**

Click Home > [Your Name] to view your client folder

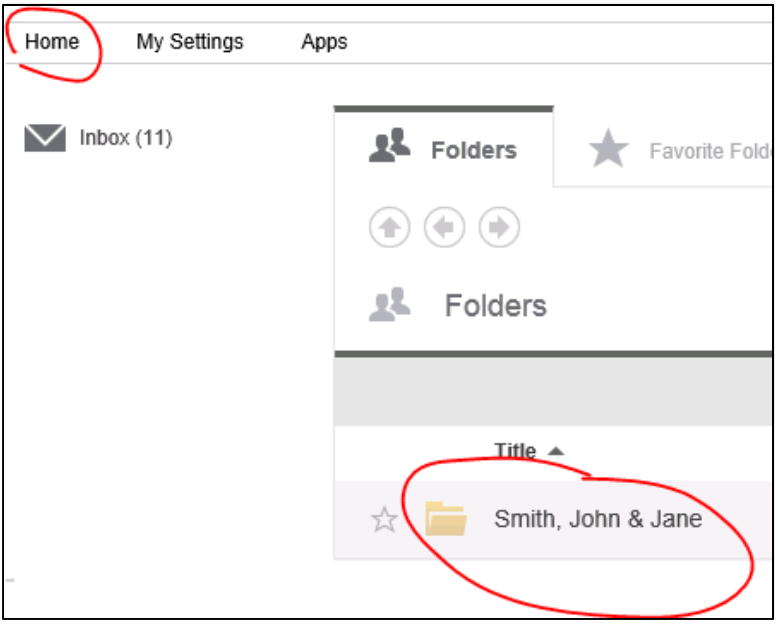

 Your ShareFile client folder will list pre‐arranged subfolders that we will use to post your important documents.

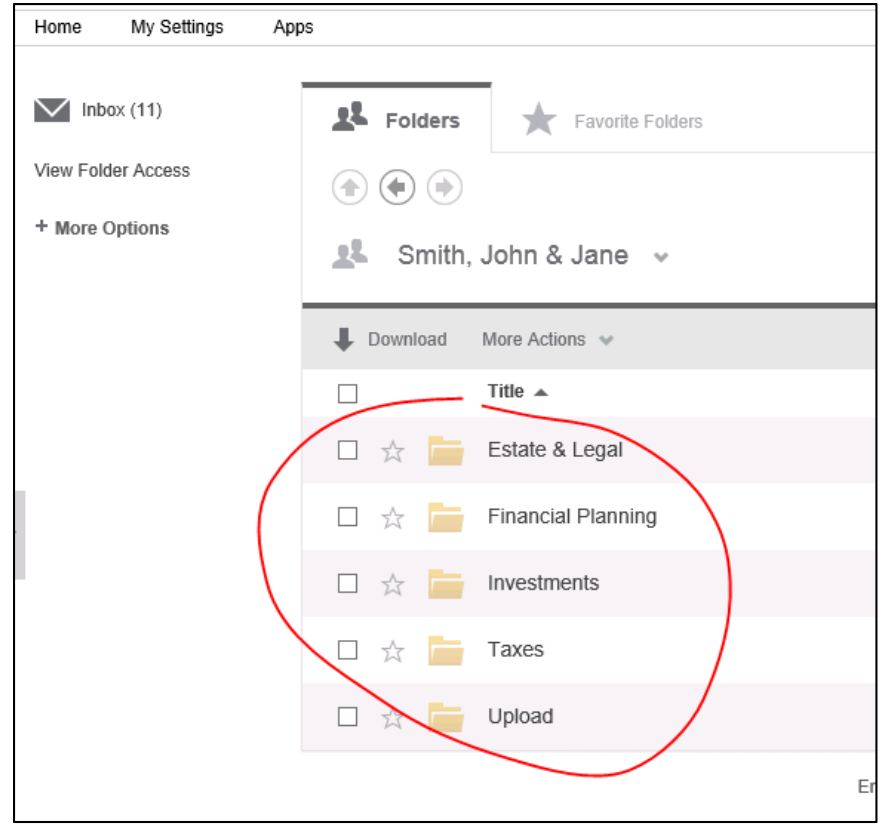

- o **Estate & Legal** Store important legal documents for reference or mobile access in an emergency.
- o **Financial Planning** Refer to financial planning documents, statements, and projections
- o **Investments** View your quarterly investment reports.
- o **Taxes** Store and share tax preparation documents, return filings, and other important tax information.
- o **Upload** Safely send us sensitive files and collaborate online.

# **Using Your Vault**

#### **View Your Investment Reports**

- Your quarterly investment reports are filed under the Investments folder and organized by year.
	- o Just click the Investments folder then the year to view your reports.

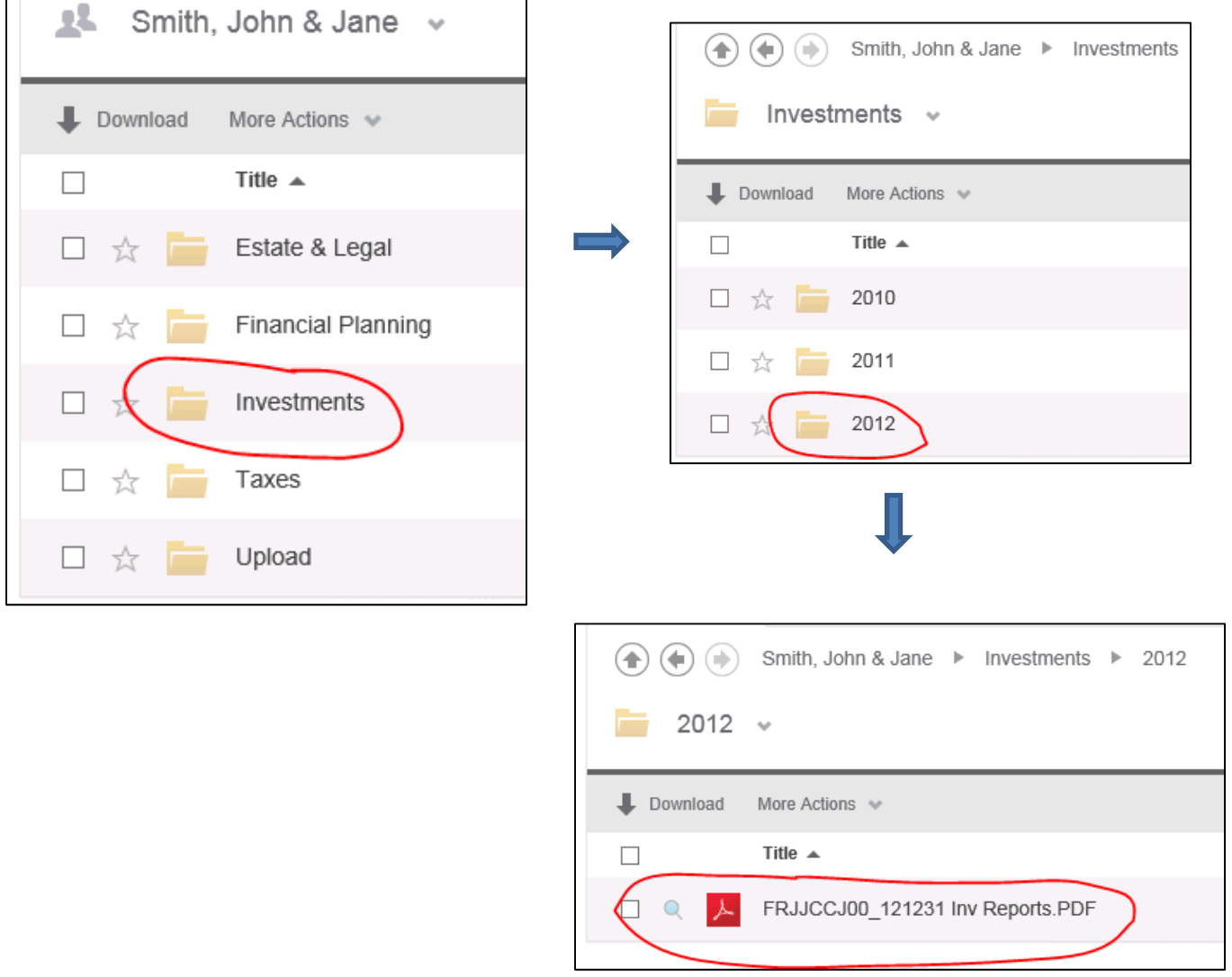

## **Collaborate with Your Tax Preparer**

- We can use the Taxes folder as a secure way to allow you and your CPA (or other tax preparer) to access important tax documents such as 1099s, K‐1s, etc.
- We can also allow your CPA to upload draft returns without the hassle or security concerns of email.

## **Upload Files**

- Easily upload by selecting the folder you want to upload to and clicking the Upload Files link, then choose files from your computer. You later can move or delete any files you upload. o *Note*: We can also email you a link allowing you to quickly upload a file.
- We created your "Upload" folder so we have a place to share documents that don't fit another folder (such as account applications, forms, questionnaires, etc.).

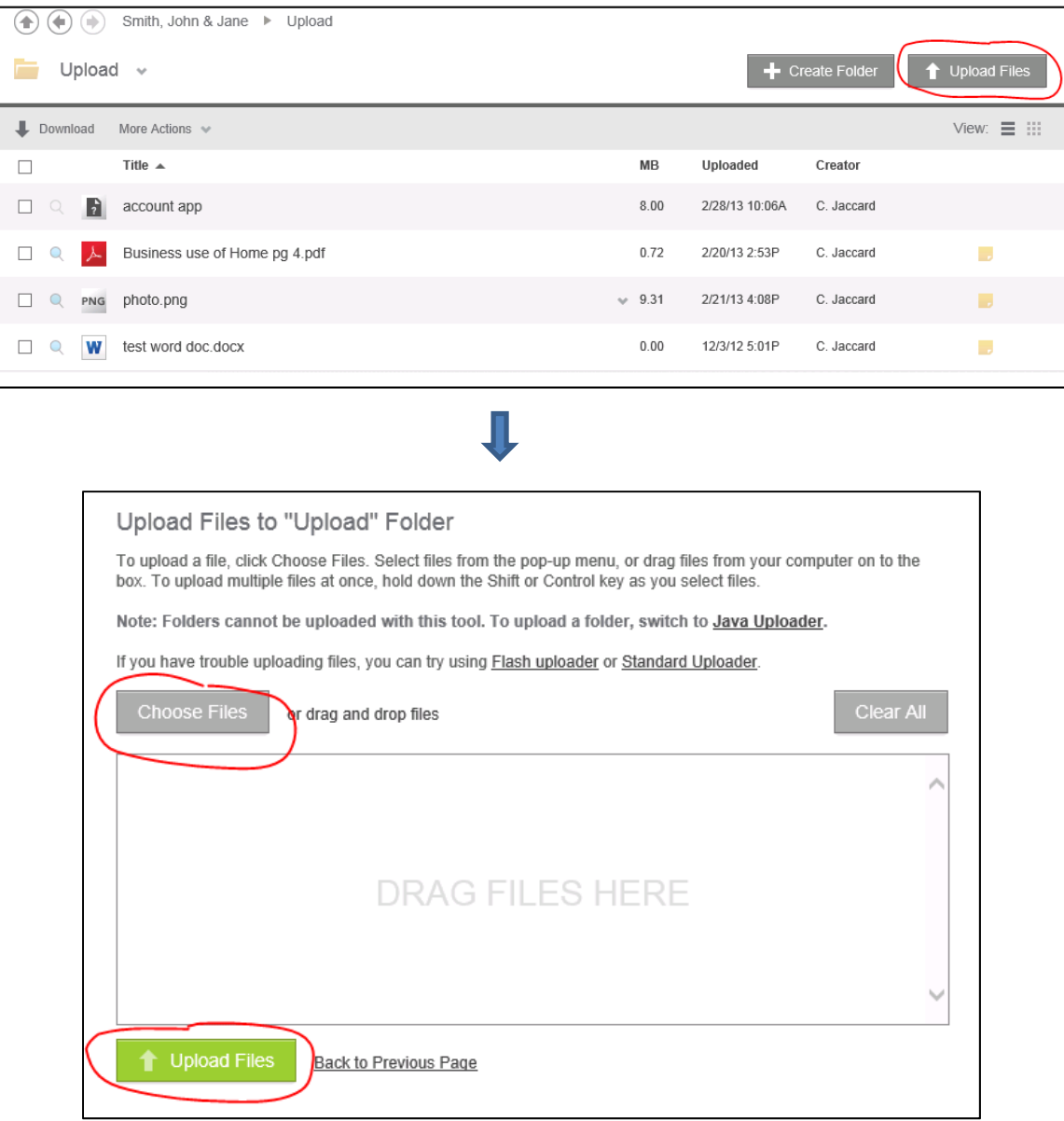

#### **Change Your Password in the Future**

- Click the My Settings link at the top right portion of the ShareFile site.
- Click the Change Password link on the right side bar.

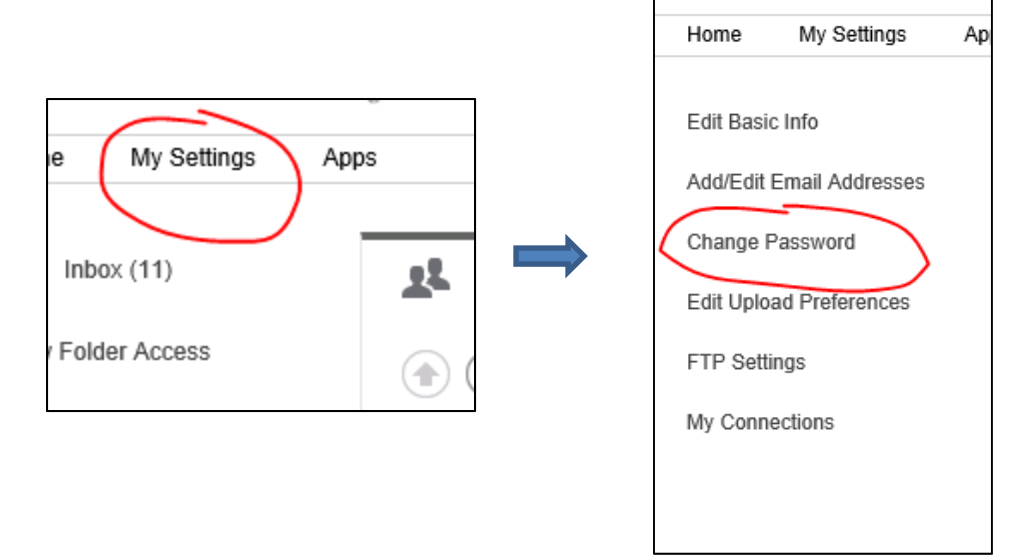

## **ShareFile Apps**

- Citrix ShareFile Apps are available for almost all smartphones, tablets, and computers.
- *Power User Example*: In a pinch, you can take a picture of a signed account application and securely upload it from your iPhone.

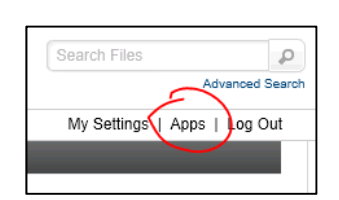

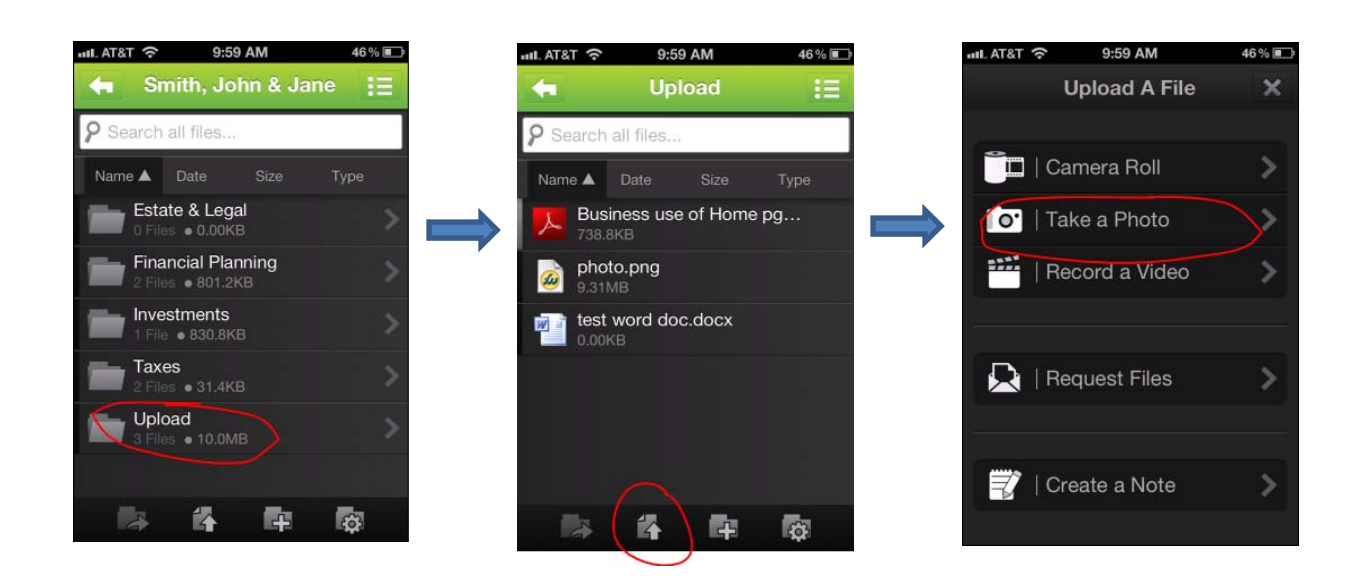